# **How to Create, Populate and Print 1099-NEC Forms**

Make sure you have the correct Company open inside W2 Mate

1. Click 1099 & 1098 Recipients in shortcut

2. Click New 1099/1098 Recipient

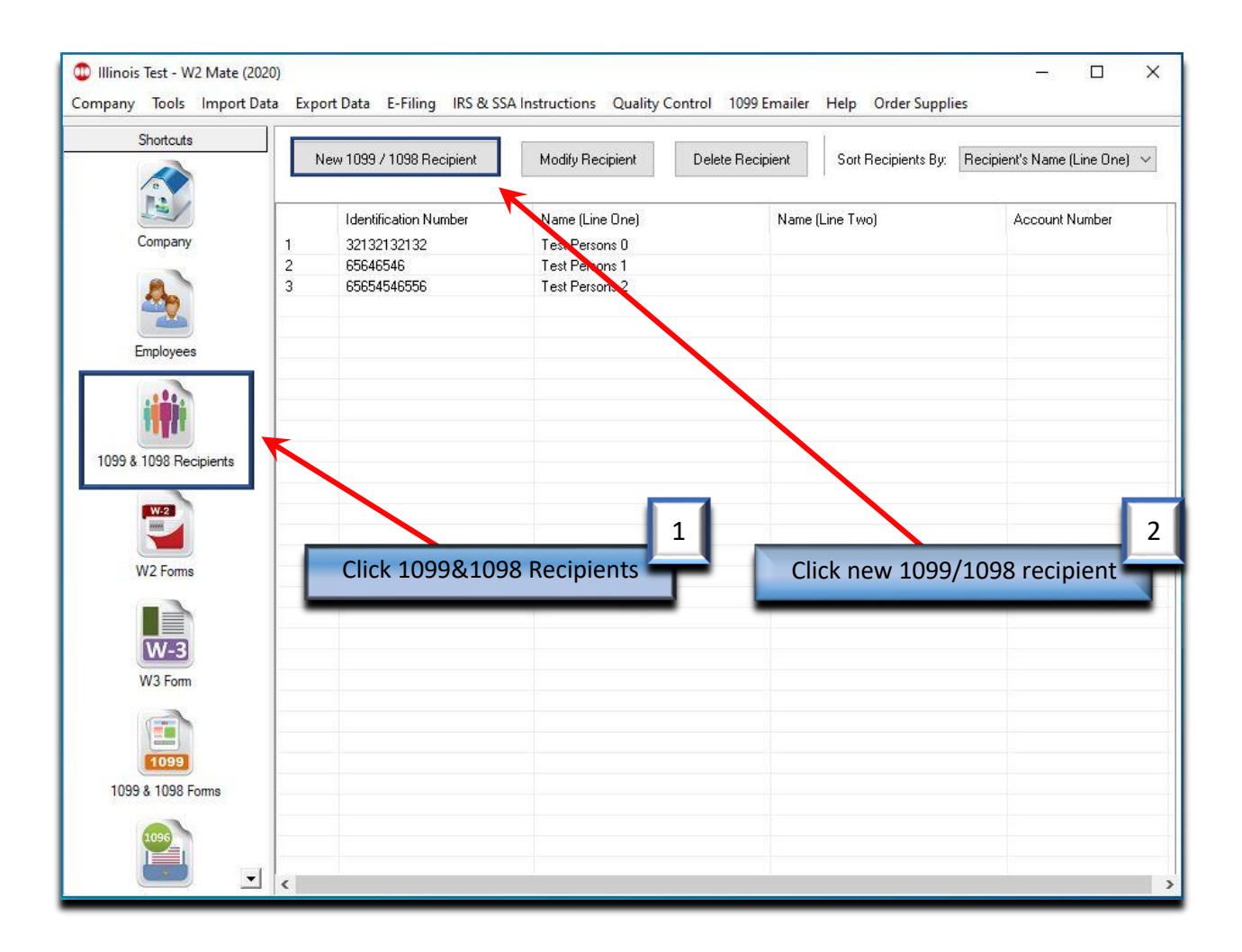

## 3. Choose Form 1099-NEC and/ or 1099 MISC

# 4. Select 1099-NEC only

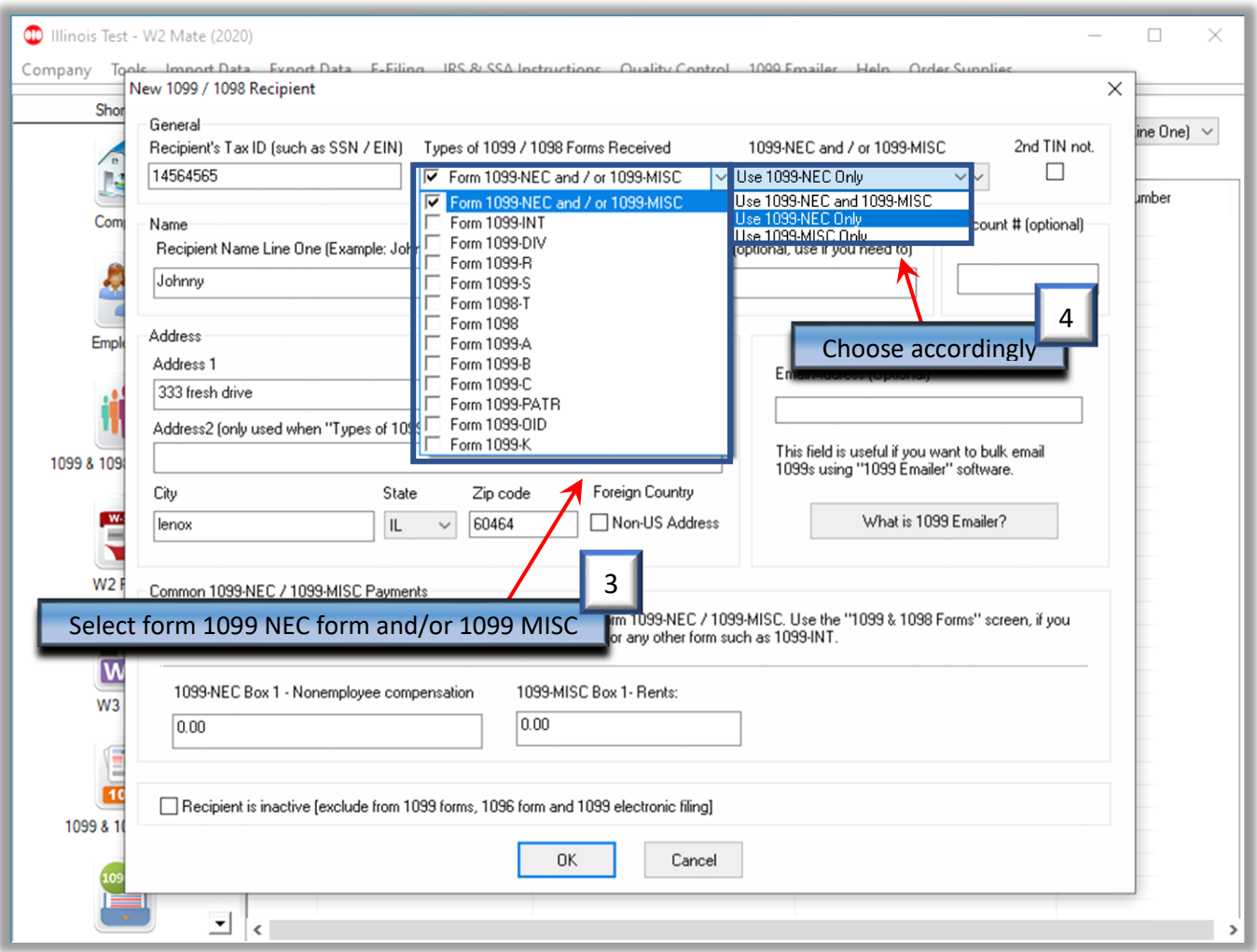

# 5. Enter New Recipient information

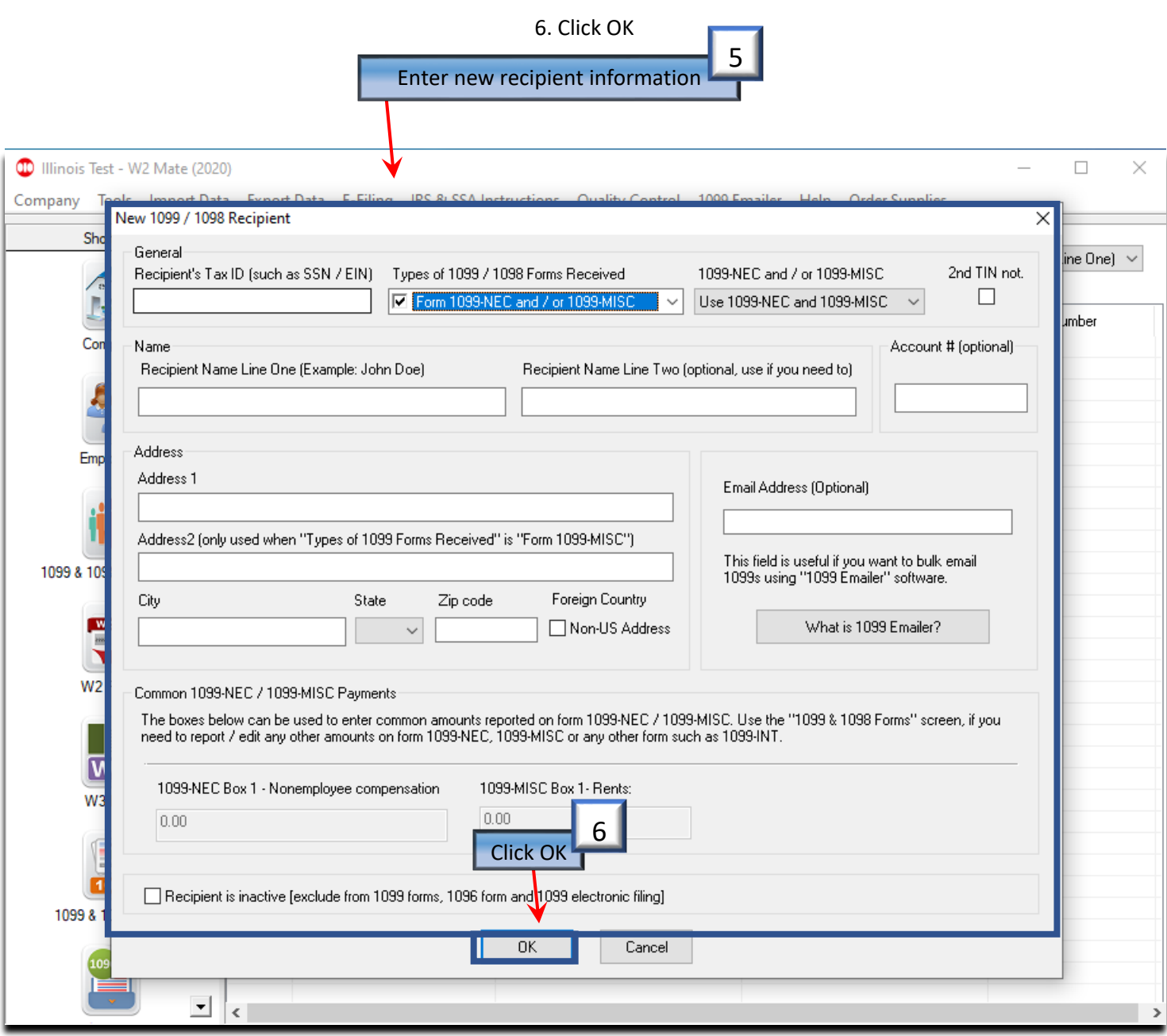

### 7. Choose 1099 & 1098 Forms in shortcuts

### 8. Click Select under form type

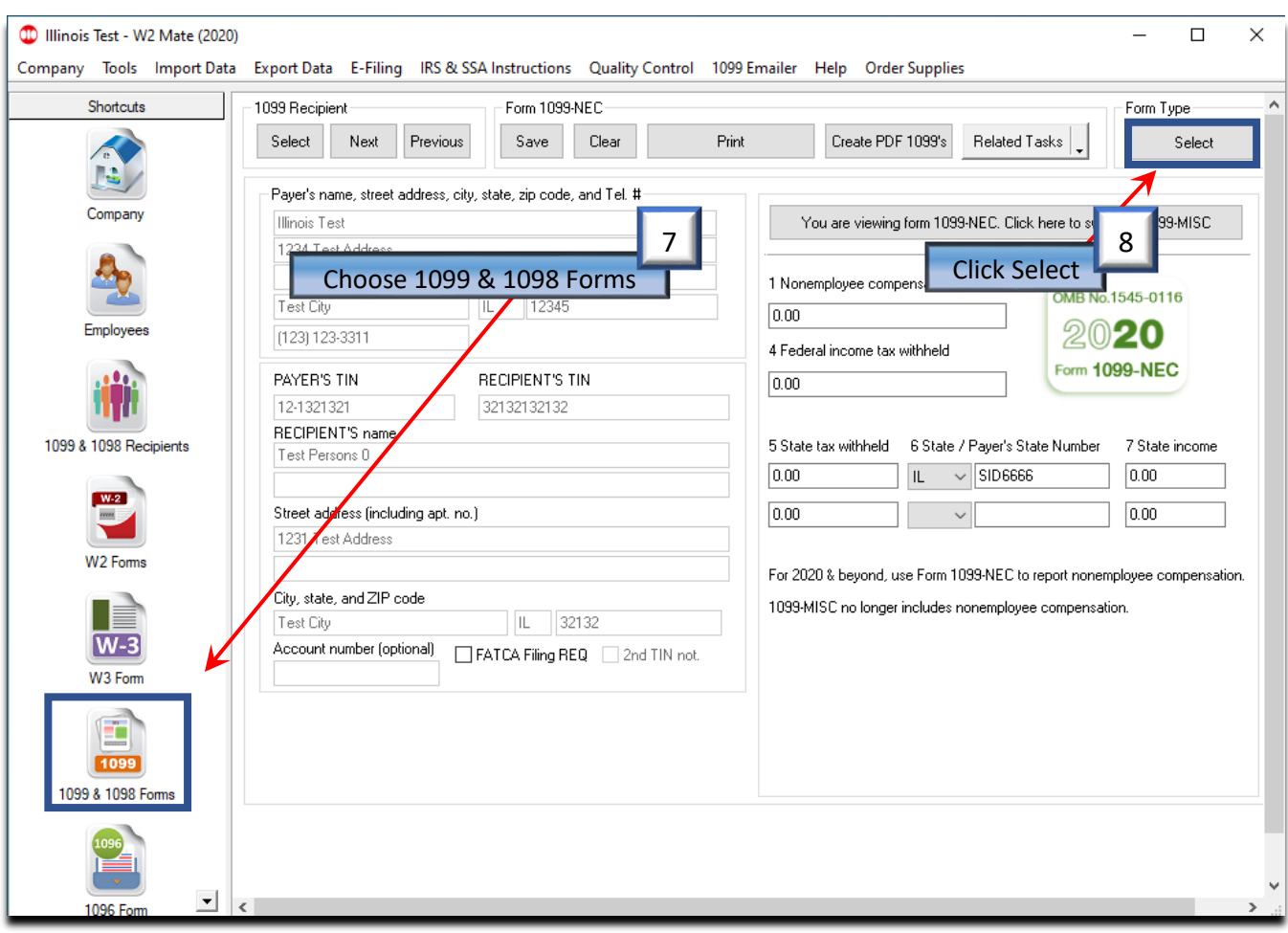

## 9. Select Form 1099-NEC and/or 1099 MISC

#### 10. Click OK

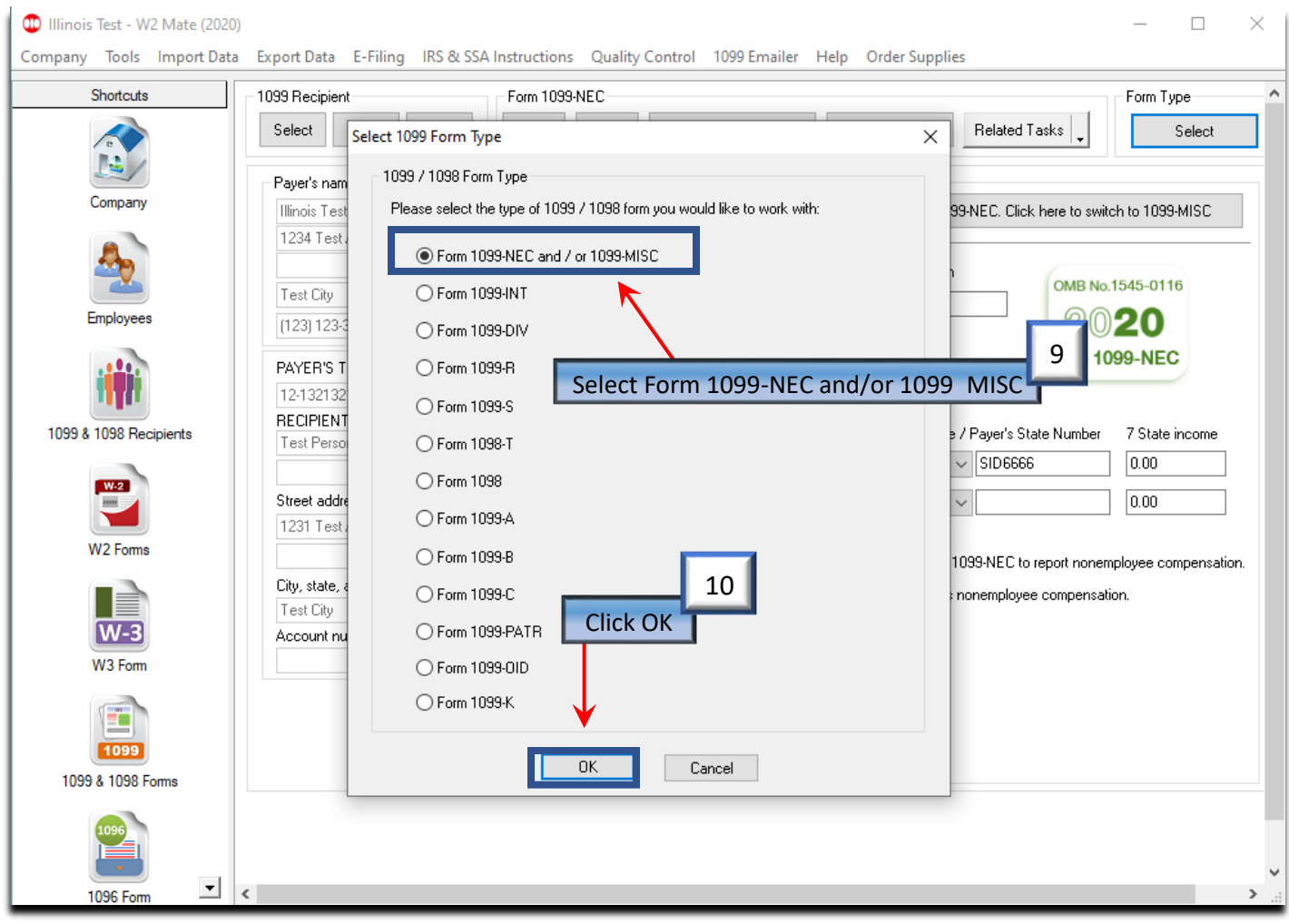

# 11. Click Button to switch between 1099-NEC and 1099-MISC if applicable

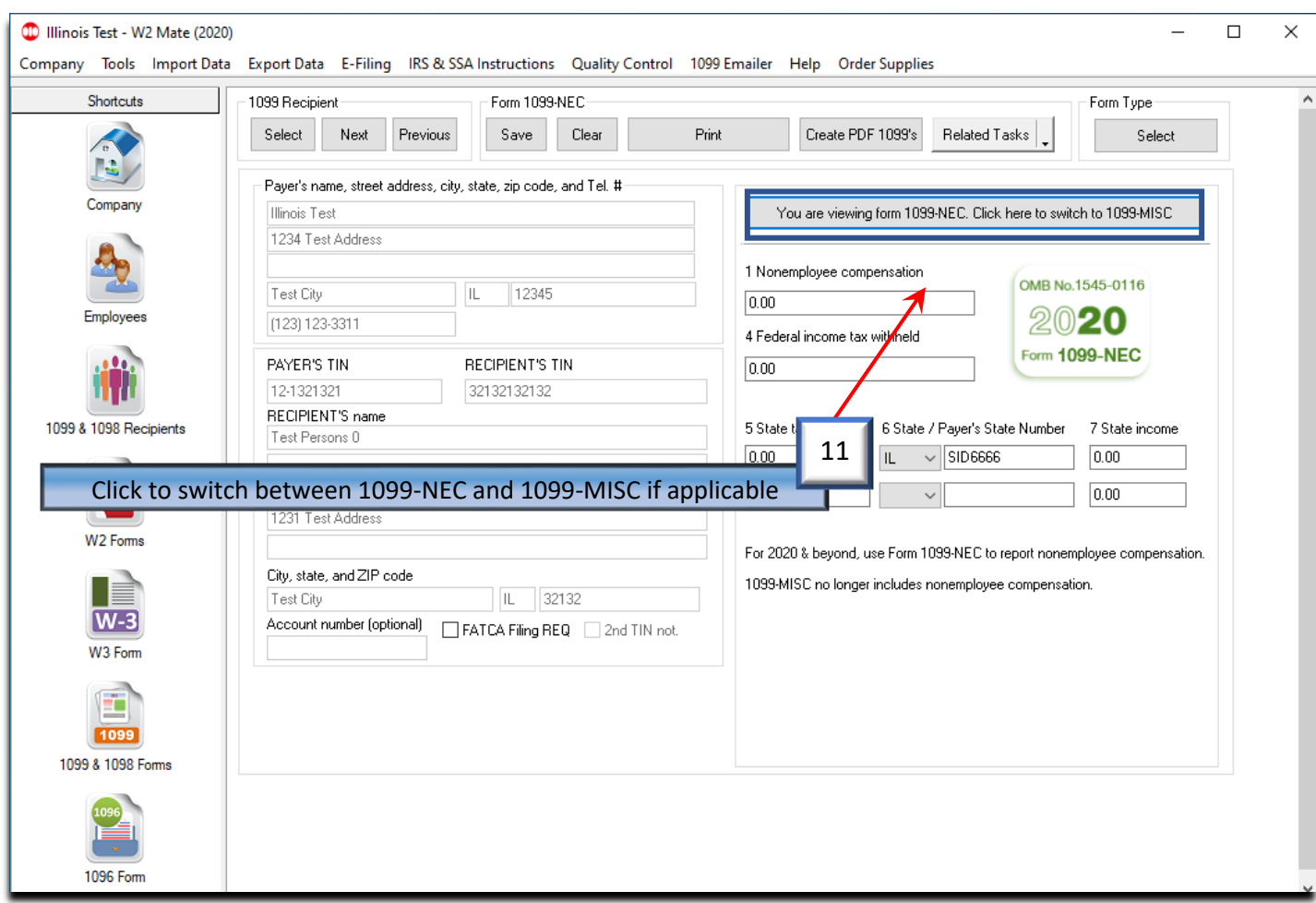

#### 12. Click Select under Recipient

#### 13. Select 1099-NEC Recipient

#### 14. Click OK

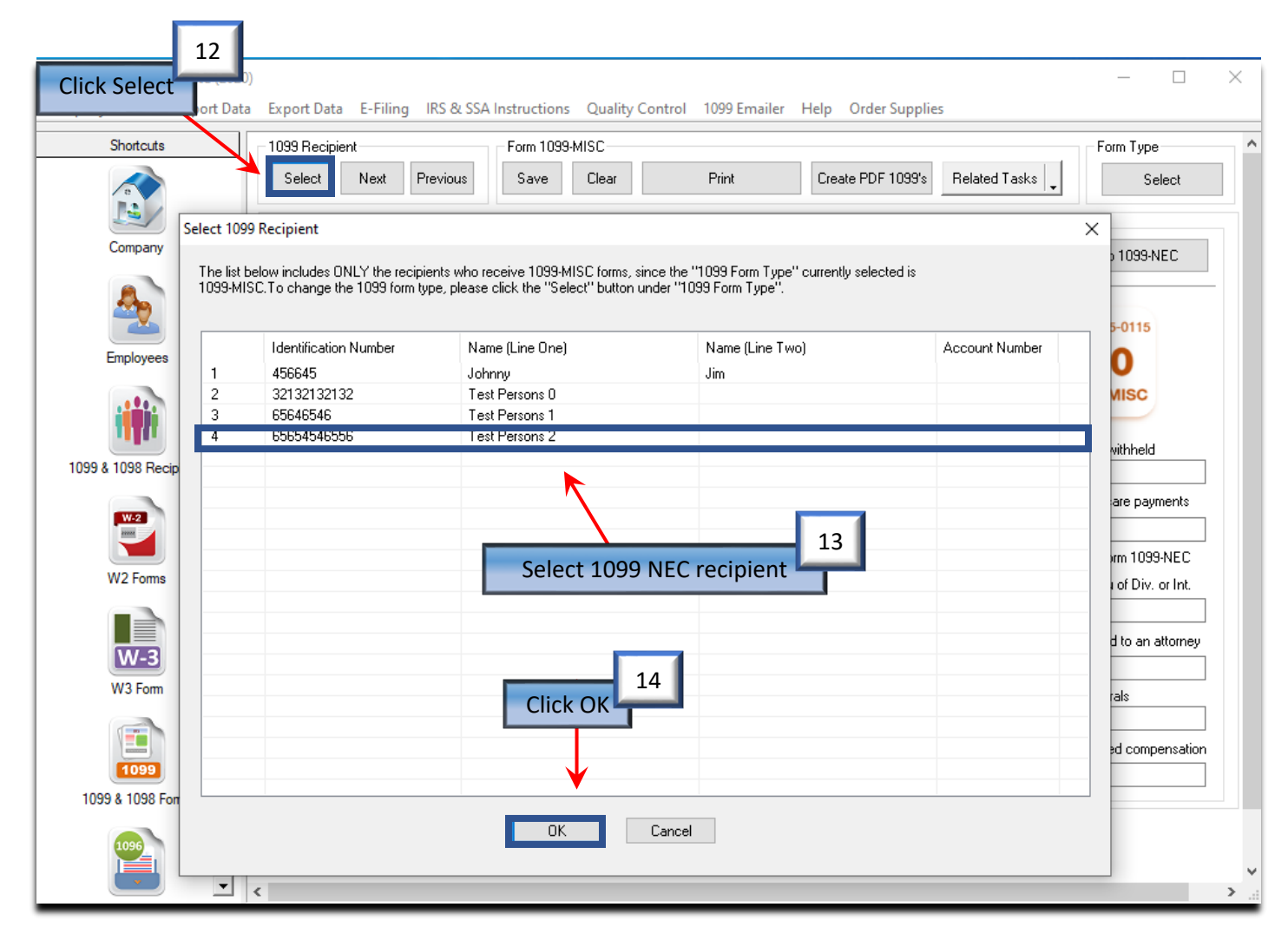

# 15. Fill in recipient(s) amounts

## 16. Click Save

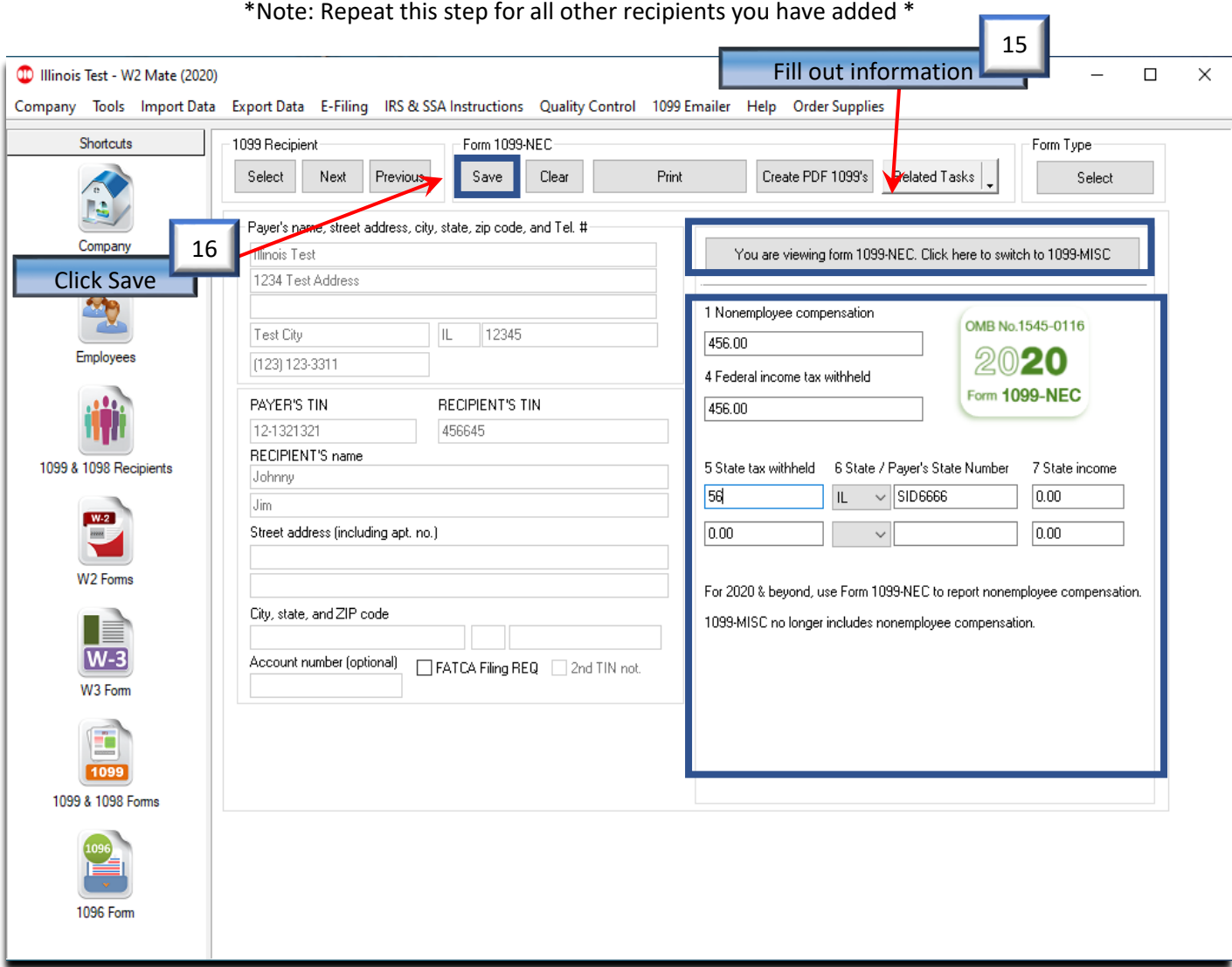

#### 17. Click Print

#### 18. Select Recipients

19. Select Print a recipient/ payer copy and choose a copy from the drop down

Note: To print a Recipient /Payer copy on blank paper choose the copy to print from the drop-down menu To print the data on the preprinted IRS red form chose Print DATA Only

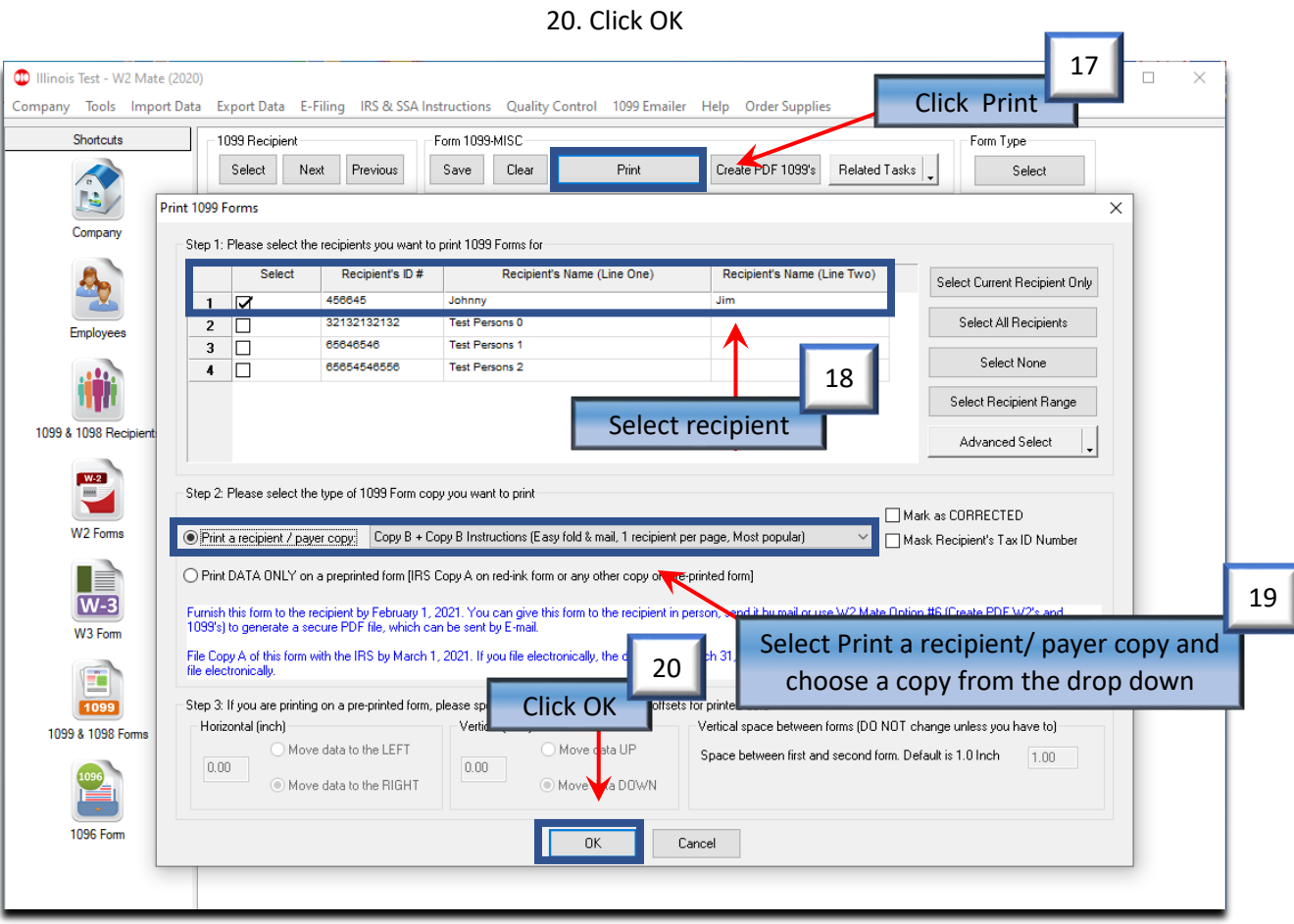

# 21. Select the correct printer

### 22. Click OK

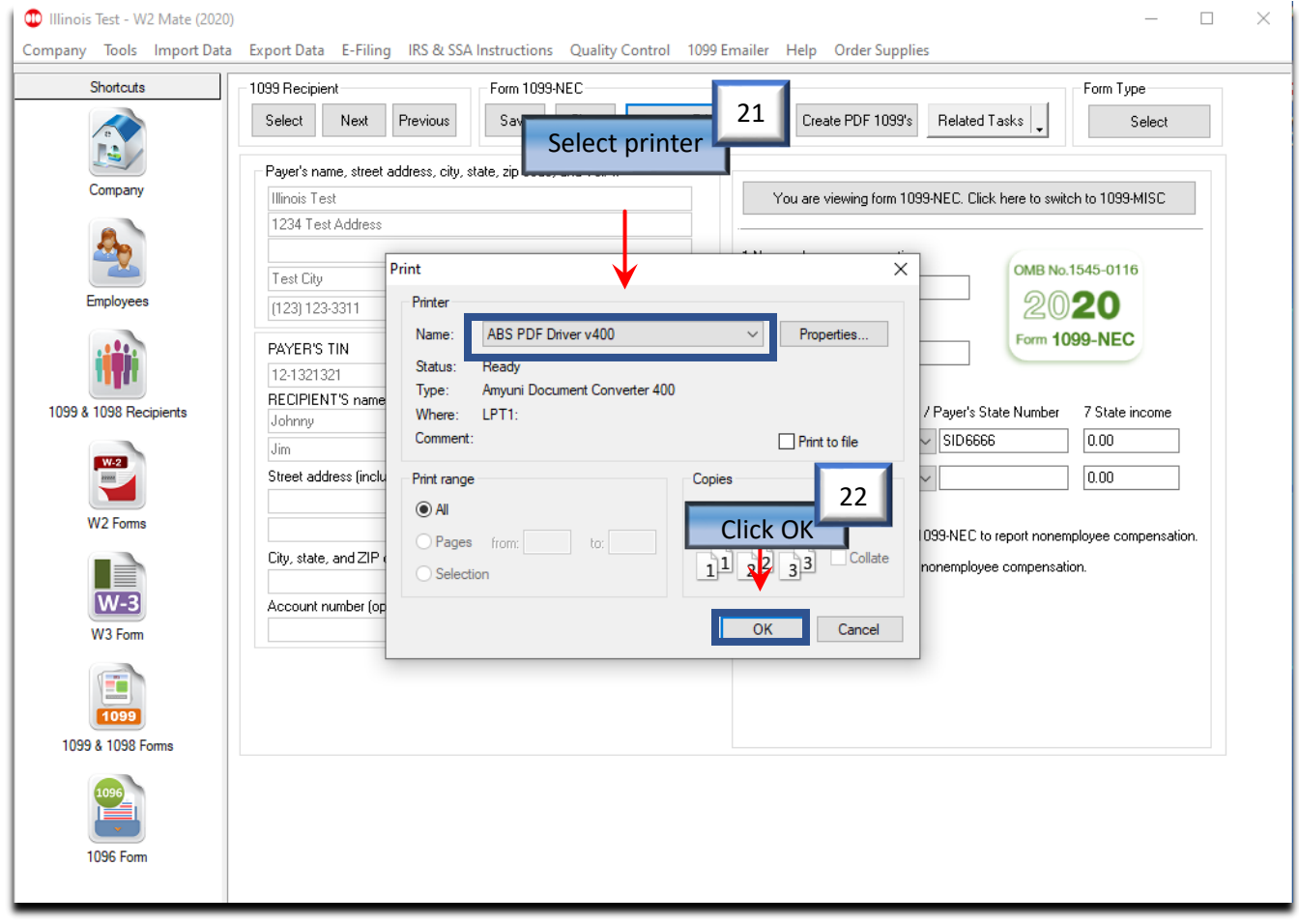